## **Introduction:**

Philips strives to continually bring you the best experience from our products. To obtain the optimal playback and latest features, you are highly recommended to upgrade the firmware of your device.

## **Preparation for firmware upgrade:**

- A PC with an archive utility that supports the ZIP-format (e.g. WinZip for Windows).
- Your device with more than 15 Mb free spaces to hold the firmware file.

# **Upgrade Procedure:**

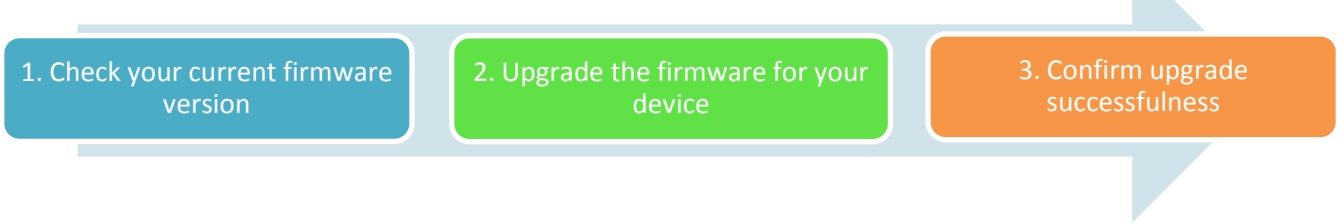

## **Step 1: Check your current firmware version**

- **1.** Turn on the device.
- **2.** Press and hold the **LEFT** button.
- **3.** Press **TWICE** and hold the **PLAYBACK**.
- **4.** Until you see the below screen, the highlighted red numbers is software version.

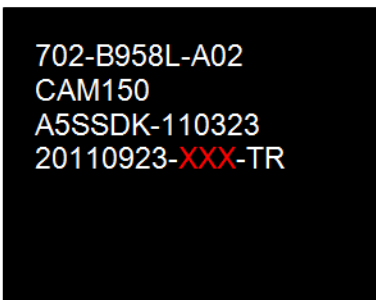

**5.** Compare the firmware version displayed to the latest version. If the existing firmware in your player is of an earlier version than the new release, please proceed to **Step 2.**

Otherwise, the latest firmware is installed and hence an upgrade is not needed.

## **Step 2: Upgrade the firmware for your device**

**1.** Download firmware.

Click on the Download icon in support page to download the new firmware package to your computer.

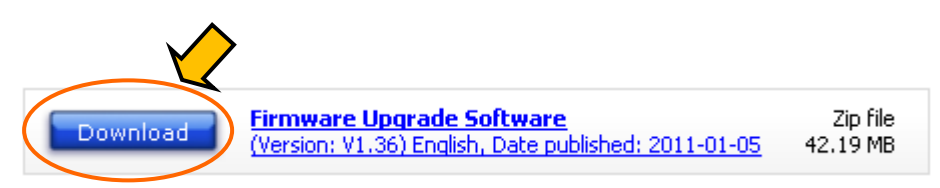

**2.** Transfer firmware to your device. **NOTE:** Ensure that the device battery icon has at least **two grids** to provide sufficient power for the upgrade process

**i.** Connect the device to your PC. Your PC shall recognize it as two icons like drive "**CAM150**" and "**CAM150 SD**".

#### **Note:** Ensure the device has more than 15Mb free spaces at internal memory "**CAM150**".

- **ii.** Charge up your device if it has less than two grids of battery levels
- **iii.** Copy the firmware such as **Philips\_CAM150.bin** into the root directory of the internal memory "**CAM150**". (the drive without **"SD"**) **Note:** DO NOT rename the bin file.
- **iv.** Disconnect your device from PC safety when the copy is finished.

#### **3.** Upgrade the firmware in the device

**NOTE:** Ensure that the device battery icon has at least **two grids** to provide sufficient power for the upgrade process

**i.** Turn on the device.

### **Notes: Check your battery levels whether indicate at least two grids.**

- **ii.** The device screen will show up a few second and automatically detect the firmware
- **iii.** Select "Yes" to start upgrade
- **iv.** Press **POWER** key to turn off the device when the screen shows the upgrade is completed.
- **v.** Turn on the device again. Your device will work with the new firmware. **Notes:** The copied Firmware will be automatically deleted after the successfully upgrade.

#### **Step 3: Confirm upgrade successfulness**

- **1.** Go over **Step 1: Check your current firmware version** to verify if the new firmware is correctly upgraded.
- **2.** If the latest firmware has not been installed, repeat **Step 2: Upgrade the firmware for your device** and **Step 3: Confirm upgrade successfulness**.